## Upgrade your Current PACER Account

- 1. Navigate to <u>www.pacer.gov</u>
- 2. Click Manage My Account at the very top of the page.

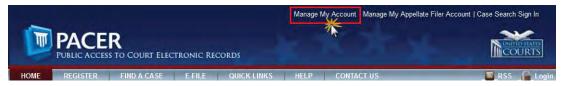

- 3. Login with your PACER username and password.
- 4. Click the **Upgrade link** next to the Account Type.

| PACER Links                | MANAGE MY ACC                                                                   | COUNT            |                 |                                                     |        |
|----------------------------|---------------------------------------------------------------------------------|------------------|-----------------|-----------------------------------------------------|--------|
| Court Links                | Welcome, John Publ                                                              | ic               |                 |                                                     | Logout |
| Search PACER Case Locator  | Account Number                                                                  | 7001101          |                 | Important News                                      |        |
| Announcements              | Username                                                                        | tr1101           |                 |                                                     |        |
| Frequently Asked Questions | Account Balance<br>Case Search Status                                           | \$0.00<br>Active |                 |                                                     |        |
| Resources                  | Account Type                                                                    | Legacy PACER Ac  | count (Upgrade) |                                                     |        |
| Manage My Account          |                                                                                 |                  | 1 A             |                                                     |        |
|                            | Settings Maintena<br>Change Username<br>Change Password<br>Set Security Informa |                  | Usage           | Update PACER Billing Email<br>Set PACER Preferences |        |
| **                         |                                                                                 |                  |                 | s " <b>Upgraded PAC</b><br>o upgrade.**             | ER     |

- 5. Follow prompts to update/enter all necessary information in each tab.
  - Select <u>INDIVIDUAL</u> as your User Type at the bottom of the first screen. Click Next.

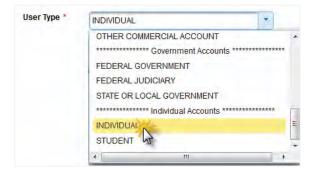

- Complete the Address section. Click Next.
- Create a NEW username and password at the Security screen. Click **Submit**.

6. Your PACER Account is now upgraded. The following confirmation screen will appear. Note that you will no longer be able to use your old PACER username and password.

| Upgrade Complete                            |                                          |                       |
|---------------------------------------------|------------------------------------------|-----------------------|
| A                                           |                                          |                       |
| Your personal information has I<br>account. | been successfully changed and you now ha | ive an upgraded PACER |
|                                             |                                          |                       |
|                                             | Close                                    |                       |

7. For questions, please contact PACER at 1-800-676-6856.